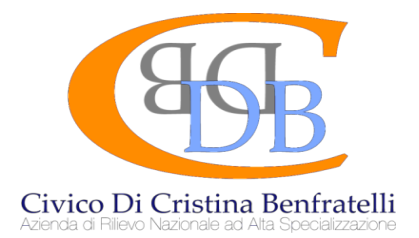

# **MANUALE DI ISTRUZIONI**

Manuale di istruzioni per la compilazione e l'invio della domanda on line di partecipazione - (il presente documento è accessibile cliccando su "Istruzioni" nella sezione concorsi relativa al presente concorso).

Alla procedura di iscrizione on line al presente concorso si accede attraverso il sito istituzionale dell'ARNAS- Civico di Palermo https://www.arnascivico.it/ cliccando sull'apposito link concorsi e successivamente su "Partecipa ai concorsi on-line" e scegliendo il concorso a cui partecipare.

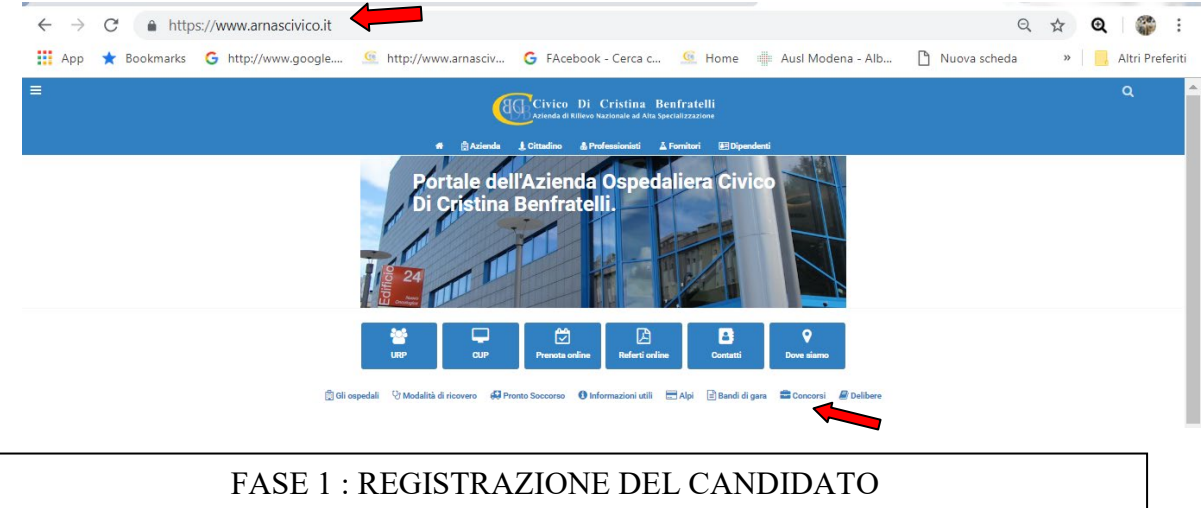

Una volta raggiunto il portale, il candidato avrà la possibilità di registrarsi al concorso cliccando sul tasto a destra "registrati" oppure, se già registrato, accedere nuovamente alla propria candidatura mediante il tasto "entra":

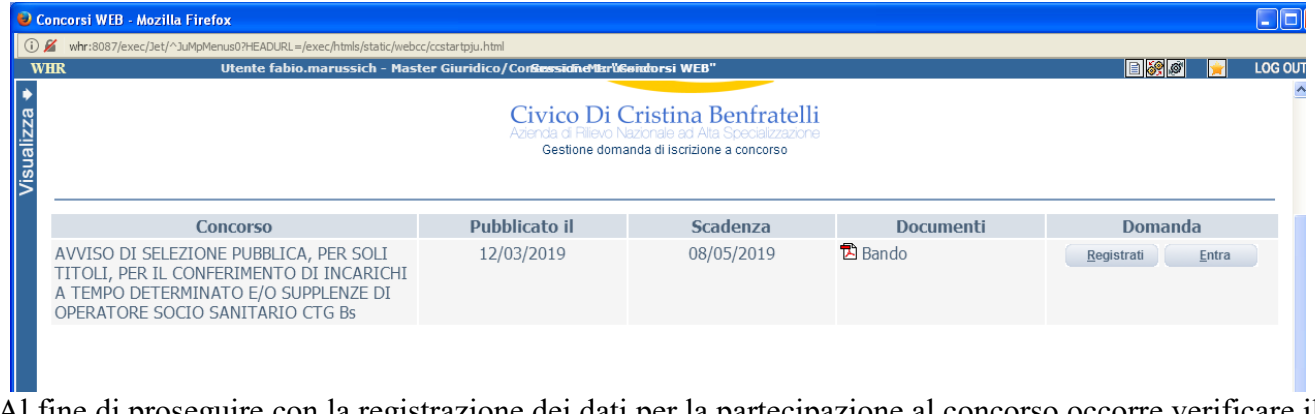

Al fine di proseguire con la registrazione dei dati per la partecipazione al concorso occorre verificare il funzionamento del proprio indirizzo e-mail da utilizzare per le comunicazioni, inserendo:

Indirizzo mail (non pec) : Verifica indirizzo: \_\_\_\_\_\_\_\_\_\_\_\_\_\_\_\_\_\_\_\_\_\_\_\_\_\_; e premere "verifica indirizzo". A seguito di detta operazione il programma invierà una E-mail al candidato con le credenziali (codice di accesso al sistema di iscrizione alla procedura concorsuale on-line).

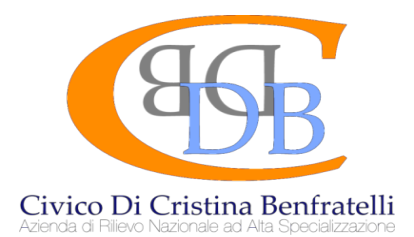

Attenzione: se non si riceve la mail di verifica (la mail di verifica arriverà dall'indirizzo whr@arnascivico.it) non sarà possibile proseguire con la registrazione della domanda di partecipazione, in questo caso occorre verificare: - Che l'indirizzo mail inserito sia corretto e che la casella sia attiva; - Che il proprio gestore di posta non abbia problemi di distribuzione della posta; - Che la mail ricevuta non sia finita nella posta indesiderata o nella casella spam. Dopo aver verificato la mail, il candidato deve continuare a compilare i restanti campi, che sono tutti obbligatori. Procedere con la compilazione.

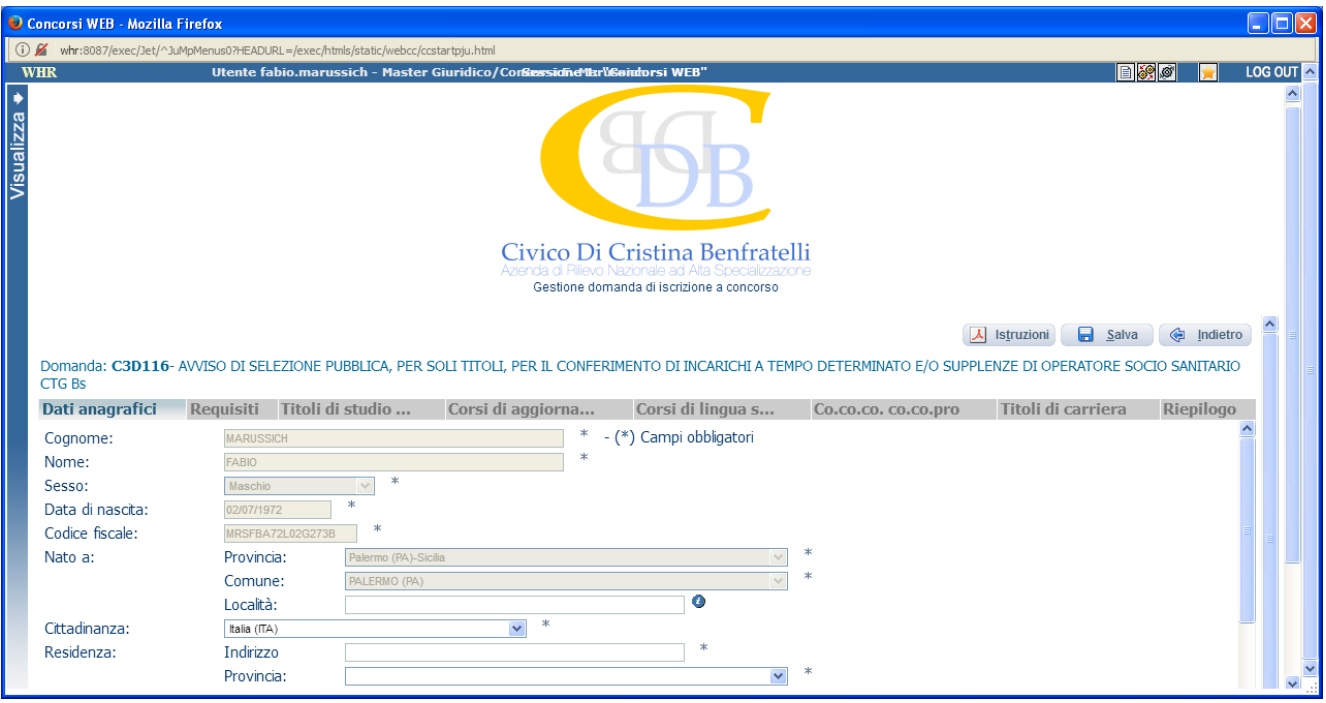

Dopo aver compilato tutti i campi presenti e premuto il tasto invio, il candidato riceverà dall'indirizzo email  $\langle$  whr $@$ arnascivico.it  $\rangle$  (la mail arriverà dopo qualche minuto) il seguente messaggio:

"Gentile Cognome – Nome, è pervenuta la richiesta di iscrizione alla procedura in oggetto associata al codice fiscale XXXXXXXXXXXXX. L'identificativo della domanda è: \_\_\_\_\_\_\_\_. La password scelta è:  $\cdot$  . Per procedere ritornare sulla procedura di iscrizione ed inserire codice identificativo della domanda e password scelta.

Non rispondere a questa email.

Dopo aver cliccato sul link ricevuto via e-mail, si accede ad una schermata dove il candidato dovrà inserire il codice identificativo della domanda ricevuto tramite e-mail e successivamente cliccare su PROSEGUI.

Le credenziali ricevute saranno valide per la procedura concorsuale /selettiva fino alla sua conclusione e pertanto:

➢ Si potranno effettuare più accessi per la compilazione della domanda anche in momenti successivi e tutte le informazioni salvate resteranno memorizzate;

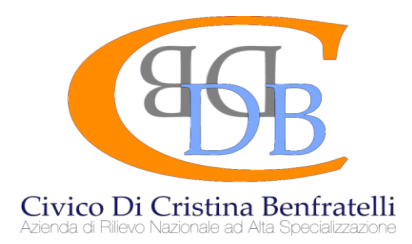

➢ Una volta terminata la compilazione e chiusa la domanda si potrà comunque rivedere quanto inserito.

# **Si ricorda che le domande non chiuse NON verranno considerate VALIDE ai fini della partecipazione alla procedura selezionata.**

La chiusura della domanda NON consentirà ulteriori modifiche e pertanto si consiglia di effettuare tale operazione solo dopo aver verificato la completezza e correttezza dei dati inseriti. Si precisa, comunque, che nel caso siano trasmesse al sistema, dal medesimo candidato, più domande verrà presa in considerazione e valutata solo l'ULTIMA trasmessa. Si rammenta che la domanda inviata on line, costituisce domanda di partecipazione a tutti gli effetti, pertanto non dovrà essere consegnata all'Amministrazione. Si consiglia di stamparne e conservarne una copia per eventuali richieste da parte dell'Amministrazione.

FASE 2 : PRESENTAZIONE DELLA DOMANDA

A questo punto, dopo aver cliccato su ENTRA, si accederà ad una schermata iniziale nella quale sono già stati inseriti i propri dati anagrafici (NB: alcuni campi, contrassegnati con \* sono obbligatori. )

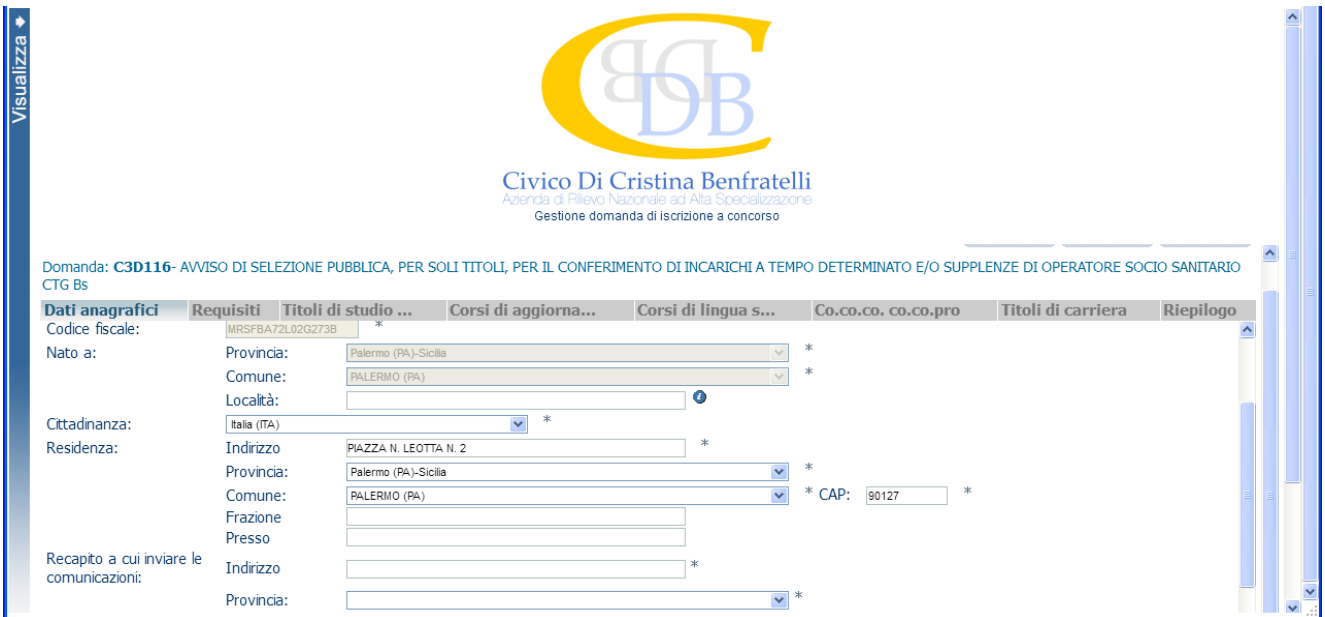

Si accederà, a questo punto, ad una maschera composta di una serie di schede attraverso le quali sarà possibile inserire la propria domanda di partecipazione, avendo cura, tutte le volte che si termina la compilazione di una scheda, di cliccare su "SALVA", ed in particolare:

### **Dati anagrafici:**

In questa scheda sono visionabili i dati anagrafici inseriti in fase di registrazione e viene data la possibilità di modificare ed aggiornare i propri indirizzi e recapiti mentre gli altri dati invece non

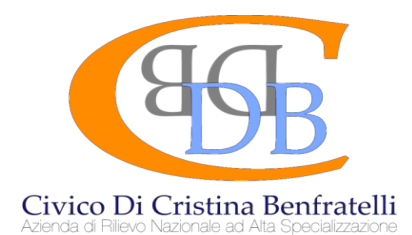

saranno più modificabili e pertanto, se fosse necessario, occorrerà procedere ad una nuova registrazione (NB: per la cittadinanza straniera sarà necessario scegliere nel campo "Provincia" l'opzione "Estero EE – Estero" e così nel campo "Comune" sarà visionabile nel menù a tendina l'elenco degli Stati esteri;

### **Requisiti:**

In questa scheda sarà possibile dichiarare il possesso o meno dei requisiti previsti per la partecipazione alla procedura selezionata secondo quanto previsto nell'Avviso di indizione. Se nell'Avviso è previsto come requisito di ammissione il possesso di apposita esperienza lavorativa deve essere autodichiarata dal candidato. Inoltre, dovranno essere compilate le autocertificazioni relativa a Laurea, specializzazione e iscrizione all'Albo.

#### **Curriculum Vitae:**

In questa scheda deve essere in inserito il curriculum vitae redatto nella forma dell'autocertificazione in formato pdf.

#### **Dichiarazioni servizi:**

In questa sezione deve essere scaricato il modulo xls (allegati "A" e "B") e compilato con le informazioni richieste. Una volta ultimato e firmato lo stesso deve essere acquisito in formato pdf e allegato in piattaforma.

#### **Dichiarazione pubblicazioni - abstract - poster e corsi aggiornamento :**

In questa sezione deve essere scaricato il modulo xls (allegati "C" , "D" ed "E" ) e compilato con le informazioni richieste. Una volta ultimato e firmato lo stesso deve essere acquisito in formato PDF e allegato in piattaforma.

#### **Pubblicazioni - Abstract - Poster allegati :**

In questa Sezione devono essere allegati, in un unico file PDF (a bassa risoluzione, max 16.MB), tutte le pubblicazioni - abstract - poster autodichiarate nella precedente sezione "Dichiarazione pubblicazioni - abstract - poster e corsi aggiornamento".

#### **Dichiarazione atto notorio copie doc. :**

In questa sezione devono essere allegate le eventuali ed ulteriori documentazioni che il candidato ritenga utile ai fini della valutazione. Detta documentazione deve essere allegata unitamente alla dichiarazione di atto notorio in un unico file e firmata.

## **Riepilogo**: **NB. allegare carta di identità Indicare pec personale (obbligatoria)**

**Attraverso il tasto "verifica dati" sarà possibile controllare la regolarità formale della domanda "CHIUDI LA DOMANDA".** 

**Dopo tale operazione nessun dato inserito sarà più modificabile e se dovesse risultare il contrario verificare la causa della non avvenuta chiusura della domanda e provvedere a chiuderla** 

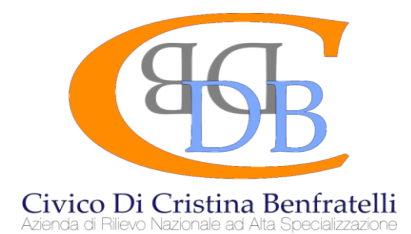

**correttamente. Una volta chiusa correttamente la domanda, la stessa verrà trasmessa al sistema che provvederà ad inviare automaticamente all'indirizzo mail indicato in sede di registrazione una copia riepilogativa della domanda di partecipazione in cui in alto a sinistra dovrà obbligatoriamente essere presente la data di chiusura (la stessa copia sarà possibile visualizzarla e stamparla cliccando su "STAMPA LA DOMANDA")** 

**Le domande NON CHIUSE non risultano inviate.**

**Per informazioni relativi all'avviso di selezione è possibile rivolgersi a: [fabio.marussich@arnascivico.it](mailto:fabio.marussich@arnascivico.it)**

**[federica.biondo@arnascivico.it](mailto:federica.biondo@arnascivico.it)**